# 家庭经济困难学生认定线上申请流程(学生版)

一、2020 [级新生已在迎新系统"绿色通道"填写信息,提交申请。](#page-0-0) 二、首次申请(含 2020 [级新生首次填写信息\)。](#page-3-0)

[三、重新认定申请。](#page-7-0)

<span id="page-0-0"></span>一、2020 级新生已在迎新系统"绿色通道"填写信息,提交申请。

1、打开 [http://www.bit.edu.cn/](/)进入校园网主页,选择"综合服务"

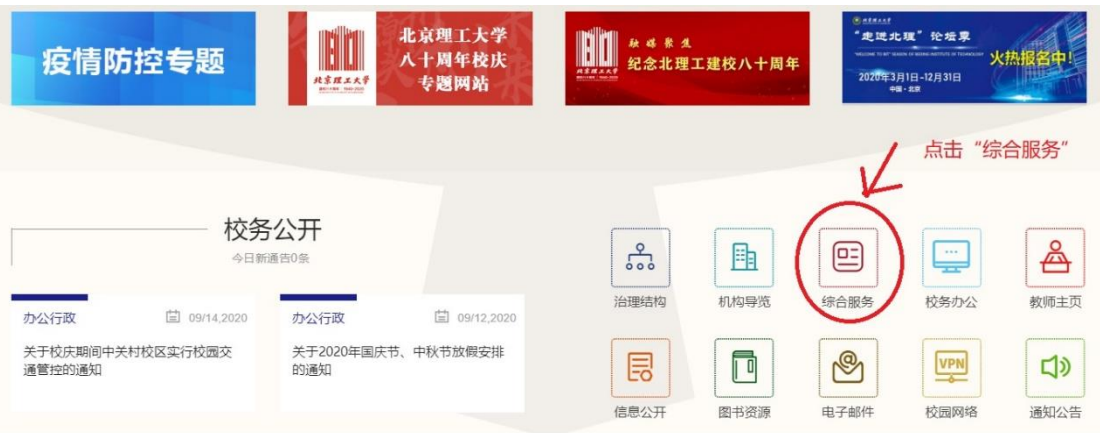

2、登录系统,并选择身份类别,研究生点击"研究生",本科生点击"本 科生"。

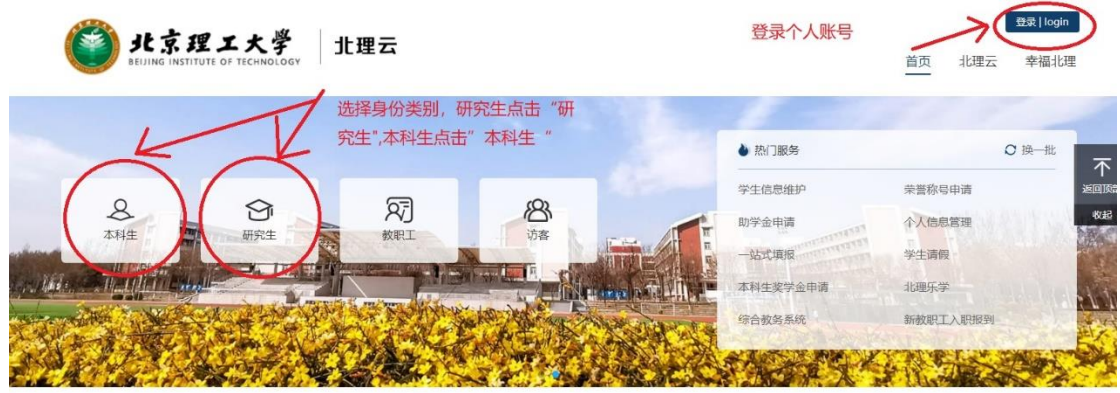

3、点击"贫困认定"

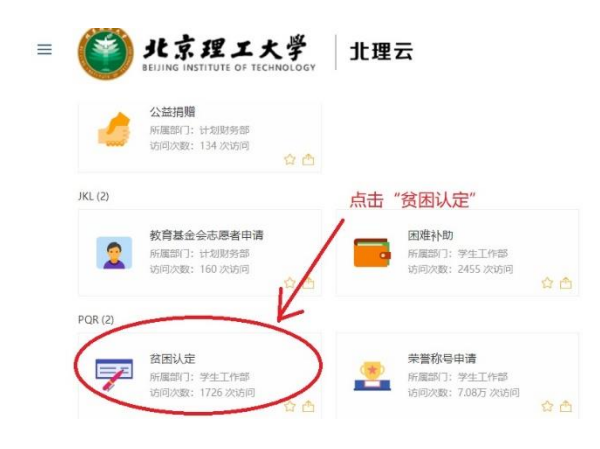

 $\label{eq:10} \overline{m}(\cdot,\overline{m})=\sum_{\alpha\in\mathbb{Z}}\overline{m}\alpha\overline{m}$ 

首页 北理云 幸福北理

#### 4、点击链接

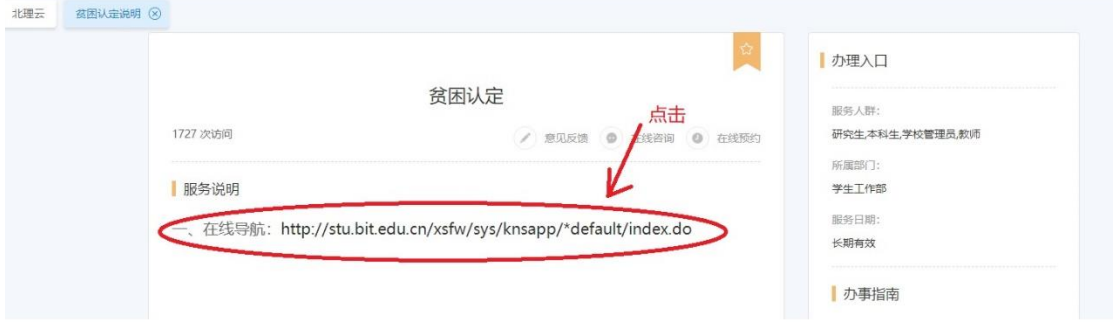

5、进入"贫困认定"

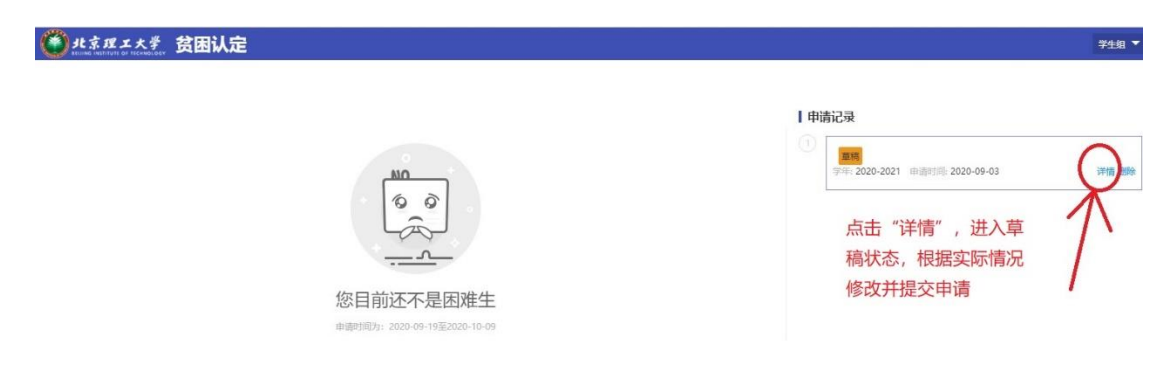

6、进入修改页面,根据实际情况修改信息并提交申请

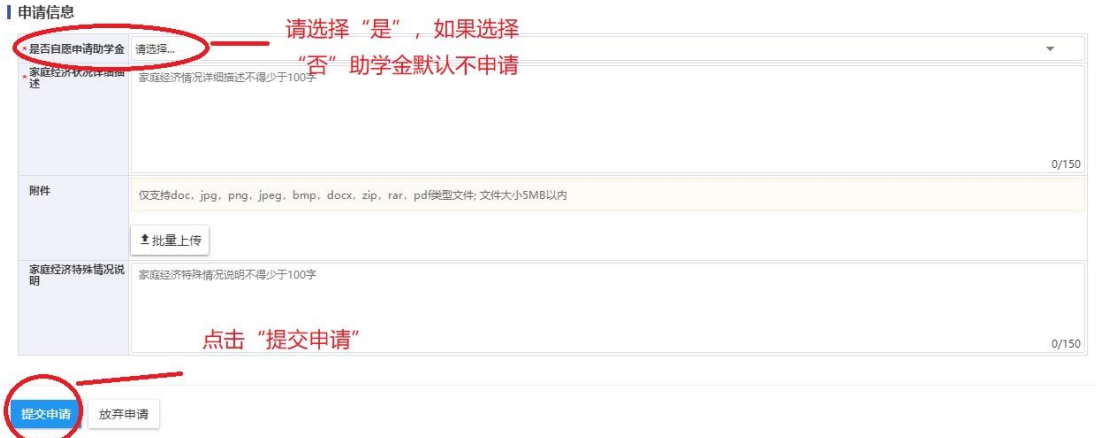

7、进入打印页面

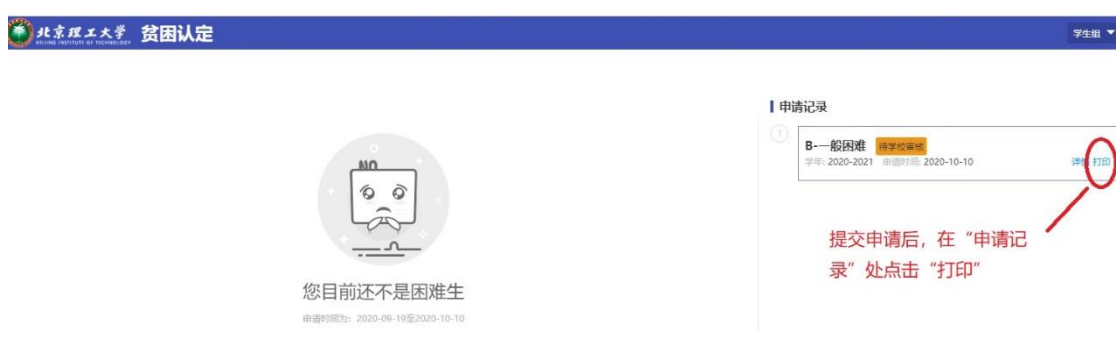

### **填错了,要修改申请表**

1、如果想修改申请表,进入贫困认定模块,在"申请记录"处点击"详 情"

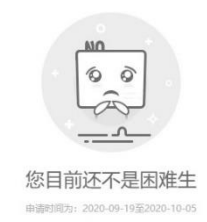

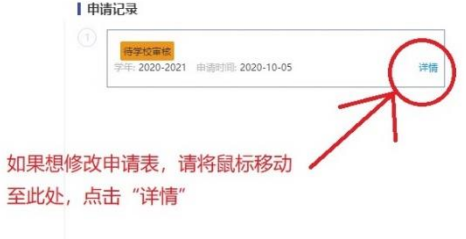

2、点击"撤回",进入"草稿"状态,在草稿状态进行修改。

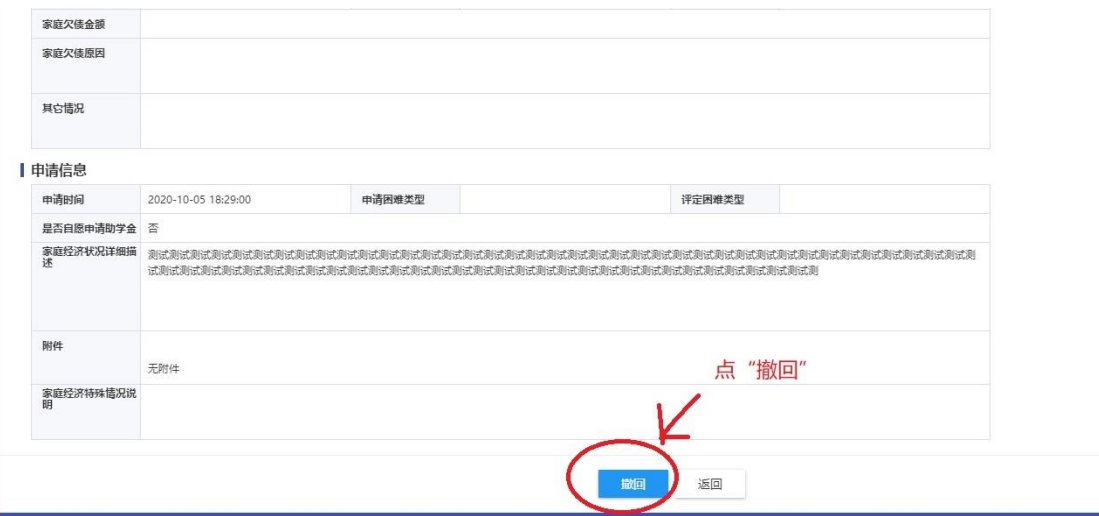

3、点击详情,进入页面修改

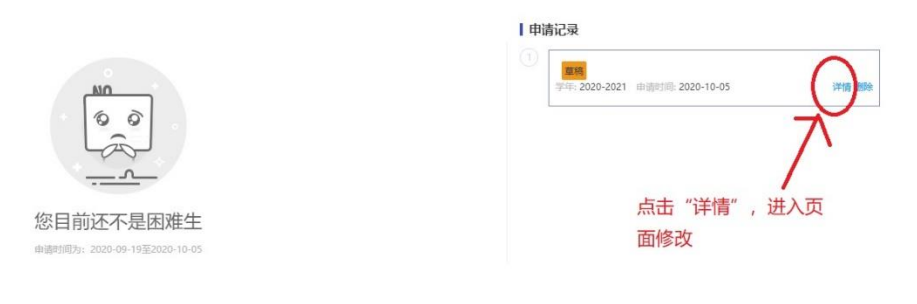

# <span id="page-3-0"></span>二、首次申请流程

1、打开 [http://www.bit.edu.cn/](/)进入校园网主页,选择"综合服务"

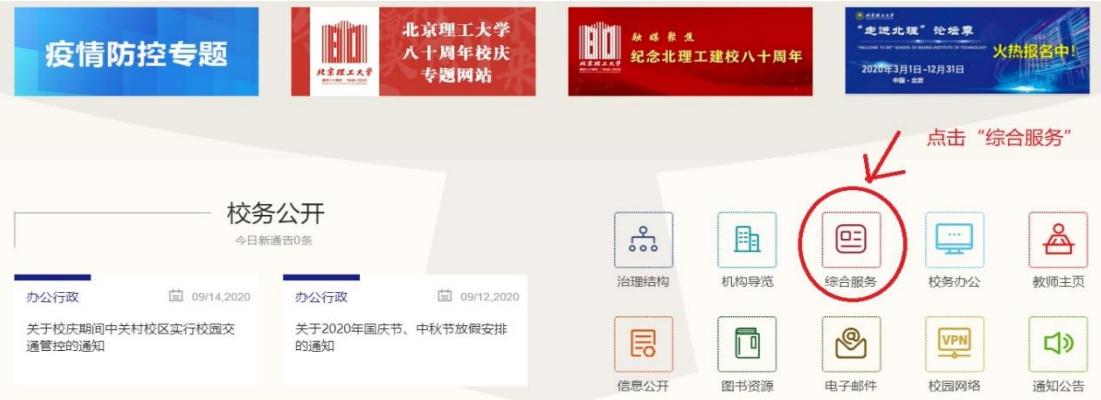

2、登录系统,并选择身份类别,研究生点击"研究生",本科生点击"本 科生"。

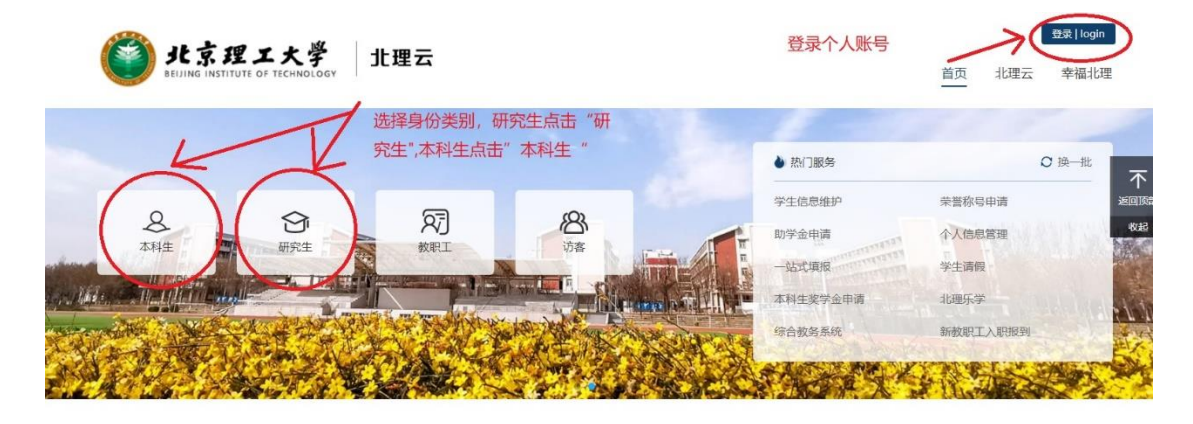

 $m_{\rm H} = m_{\rm H}$ 

首页 北理云 幸福北理

 $\bullet$   $\rightsquigarrow$ 

3、点击"贫困认定"

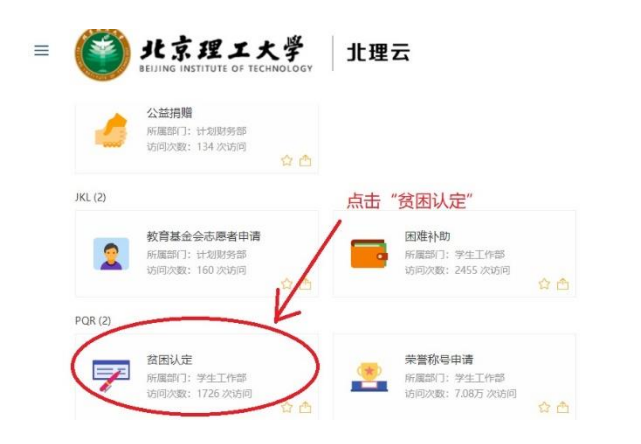

4、点击链接

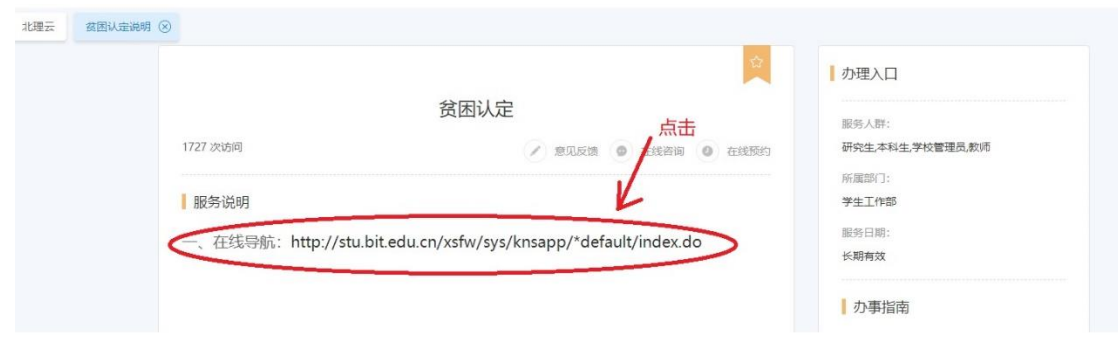

5、点击"申请"

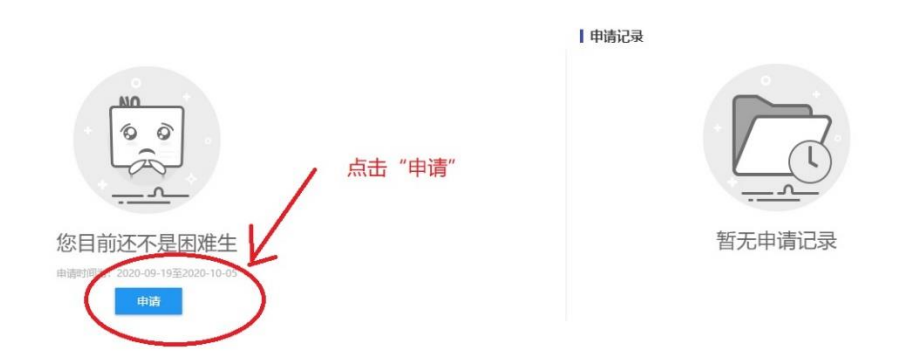

6、填写调查问卷,完成调查问卷后进入申请页面

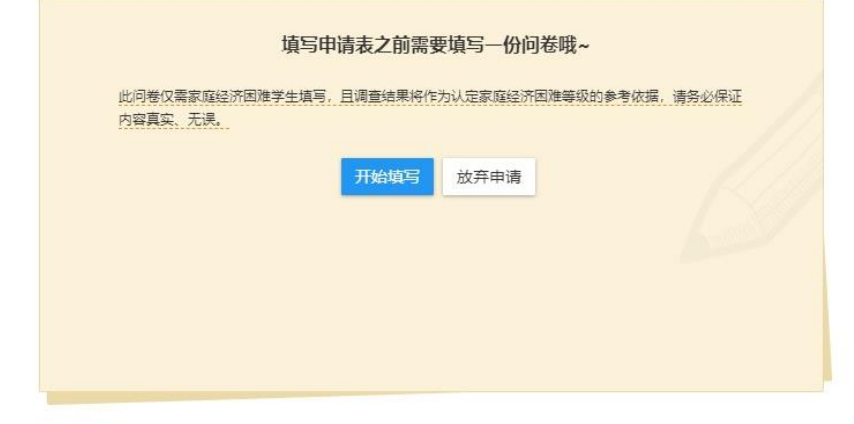

7、填写家庭经济情况相关信息,填完后点"提交申请",申请表提交成 功。

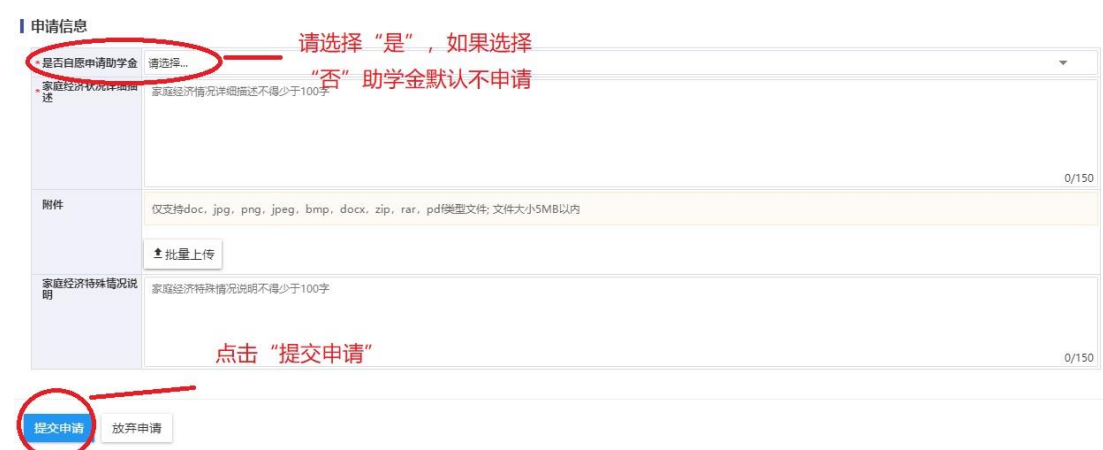

### 8、进入打印页面

◆ ルネ理エ大学 贫困认定

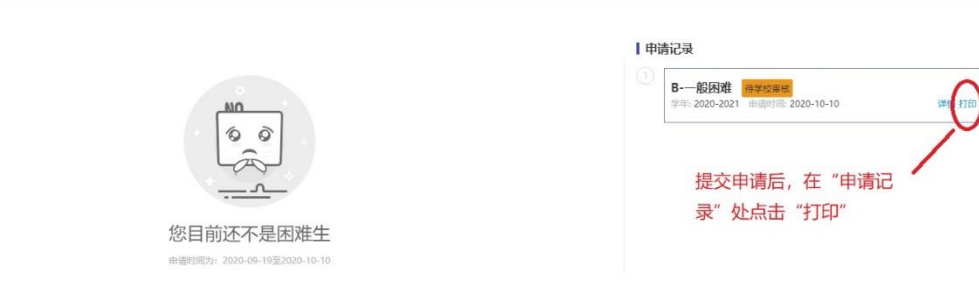

# **填错了,要修改申请表**

1、如果想修改申请表,进入贫困认定模块,在"申请记录"处点击"详 情"

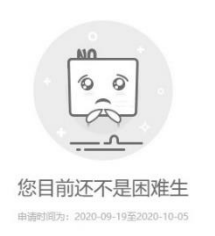

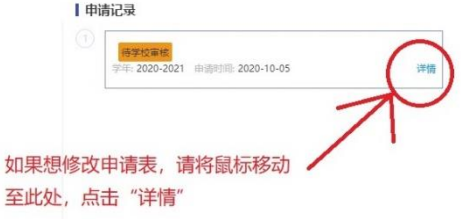

 $\frac{1}{2}$ 

2、点击"撤回",进入"草稿"状态,在草稿状态进行修改。

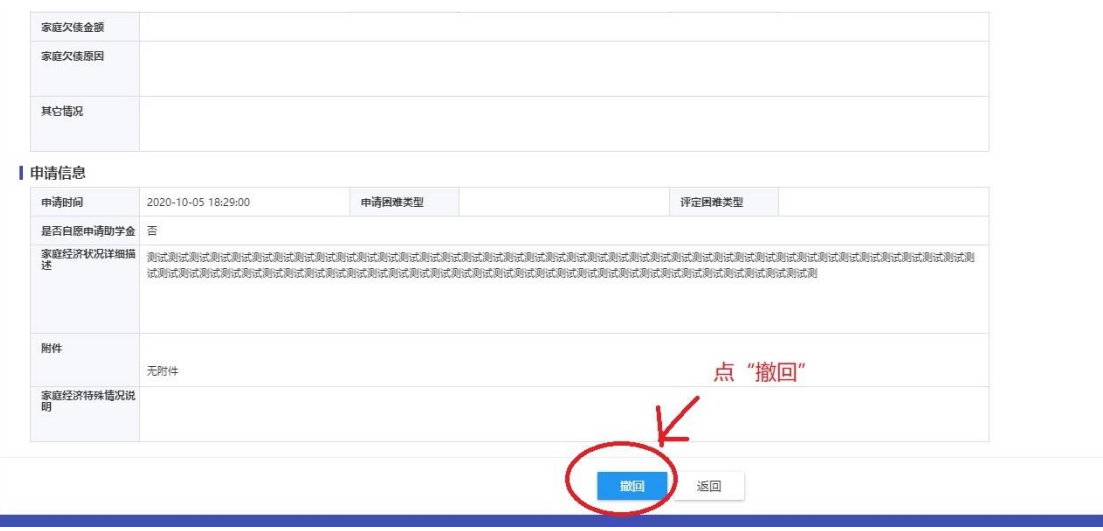

# 3、点击"详情"

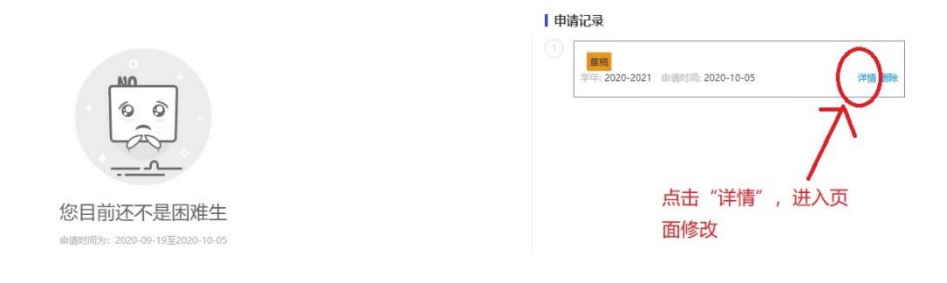

### <span id="page-7-0"></span>三、重新认定申请流程

1、打开校园网主页,选择"综合服务"

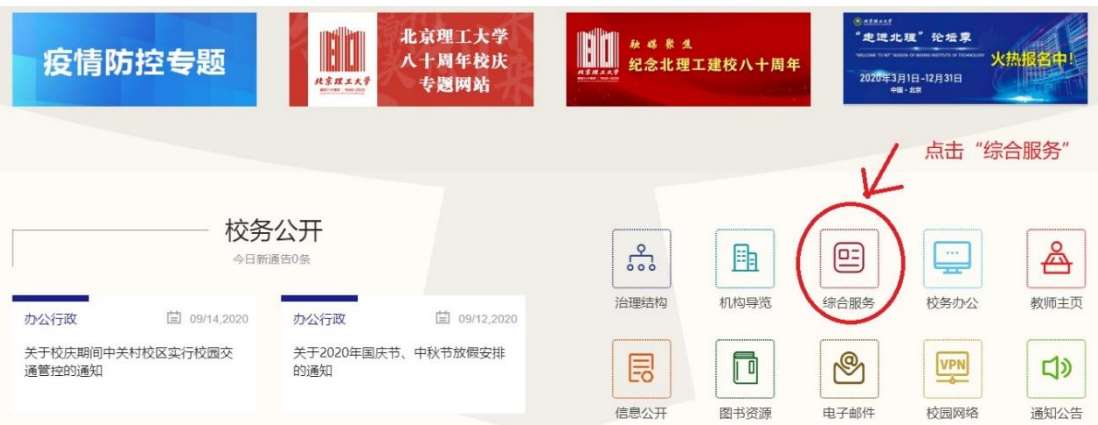

2、登录系统,并选择身份类别,研究生点击"研究生",本科生点击"本 科生"。

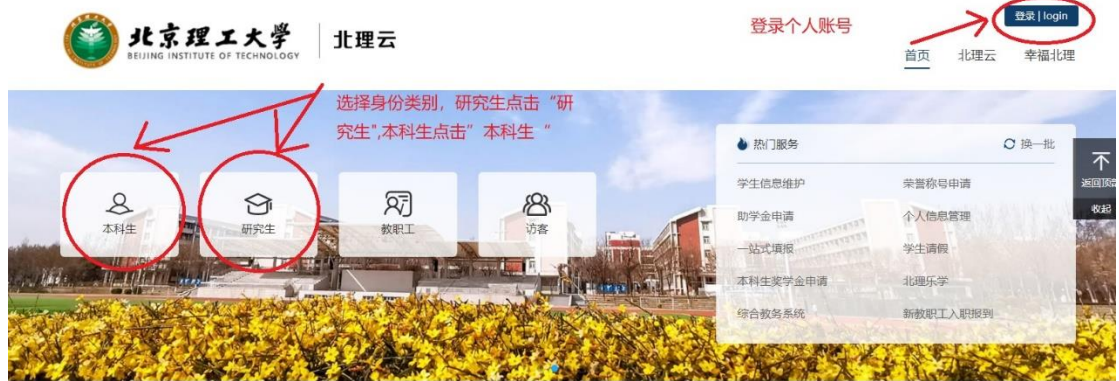

3、点击"贫困认定"

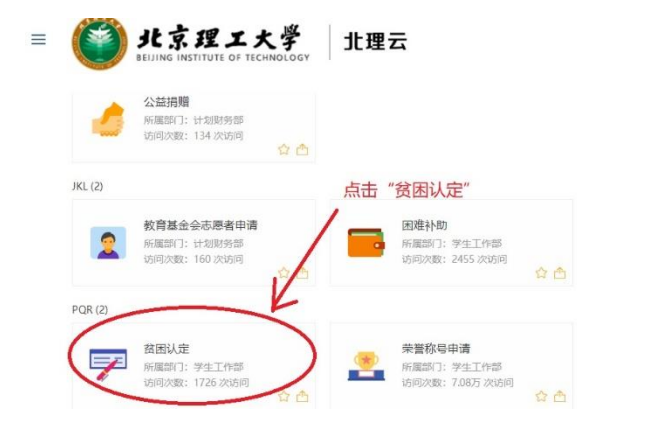

 $\frac{1}{\sqrt{2}}$  and  $\frac{1}{\sqrt{2}}$  . The  $\frac{1}{\sqrt{2}}$ 首页 北理云 幸福北理

4、点击链接,进入申请页面

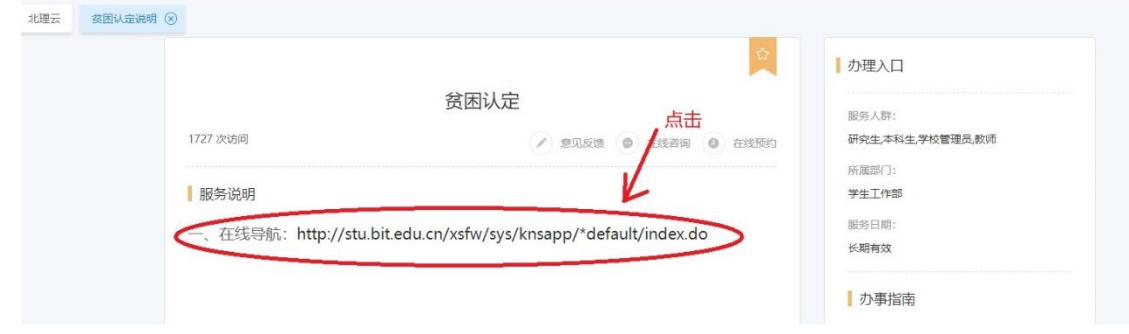

5、点"放弃"重新申请

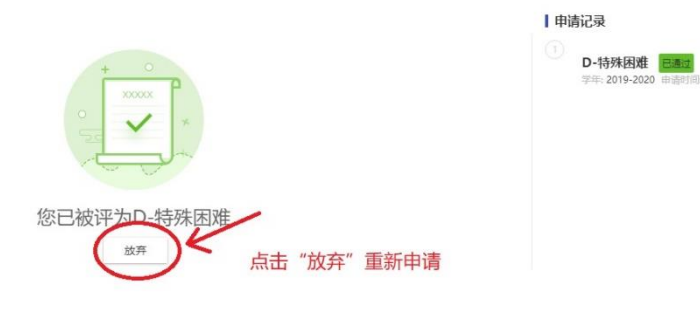

、填写调查问卷,完成调查问卷后进入申请页面

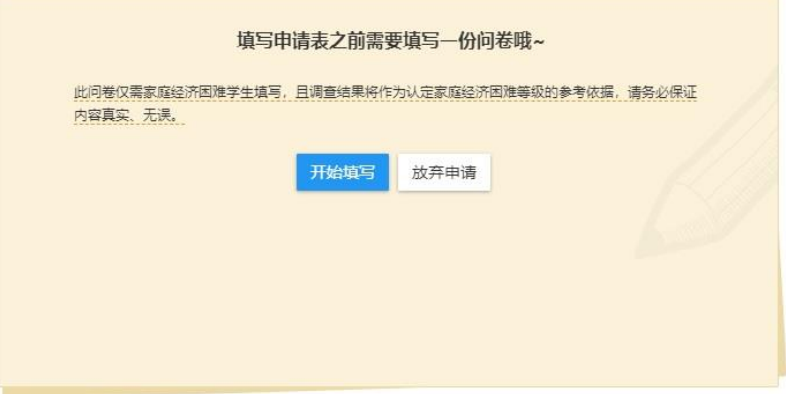

、填写家庭经济情况相关信息,填完后点"提交申请",申请表提交成 功。

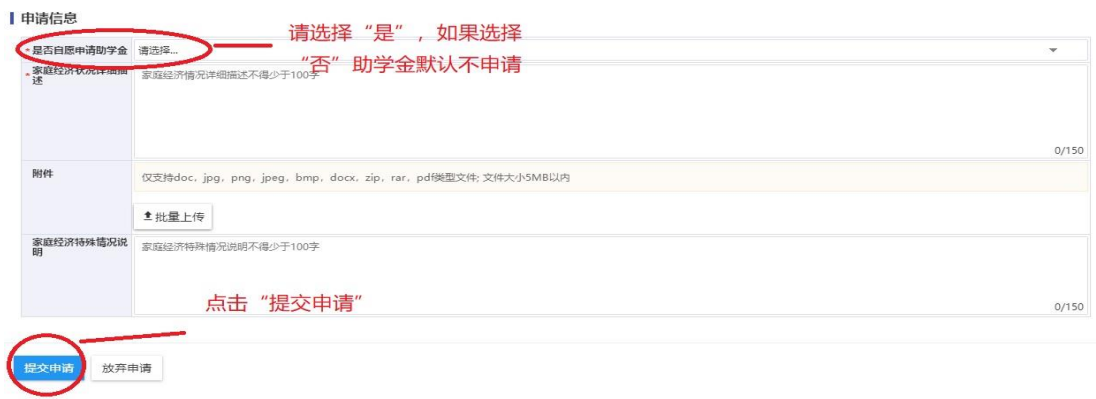

、进入打印页面

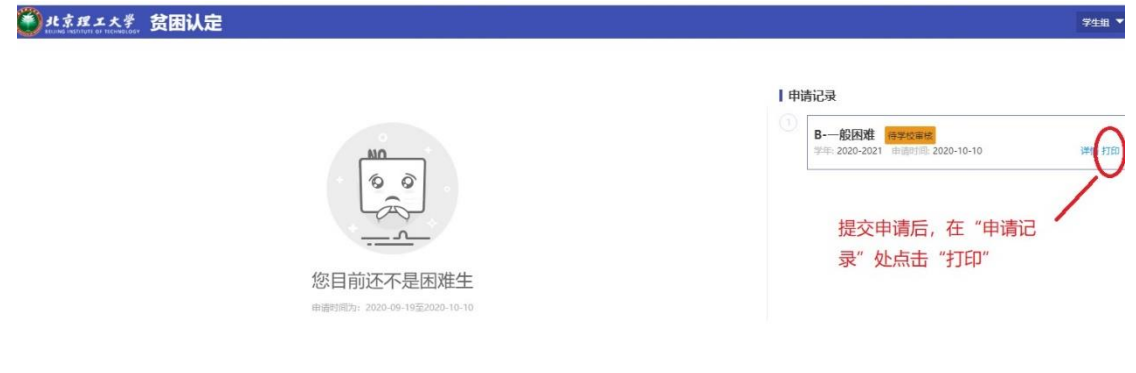

#### **填错了,要修改申请表**

1、如果想修改申请表,进入贫困认定模块,在"申请记录"处点击"详 情"

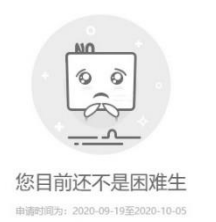

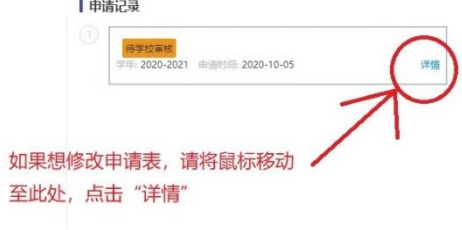

2、点击"撤回",进入"草稿"状态,在草稿状态进行修改。

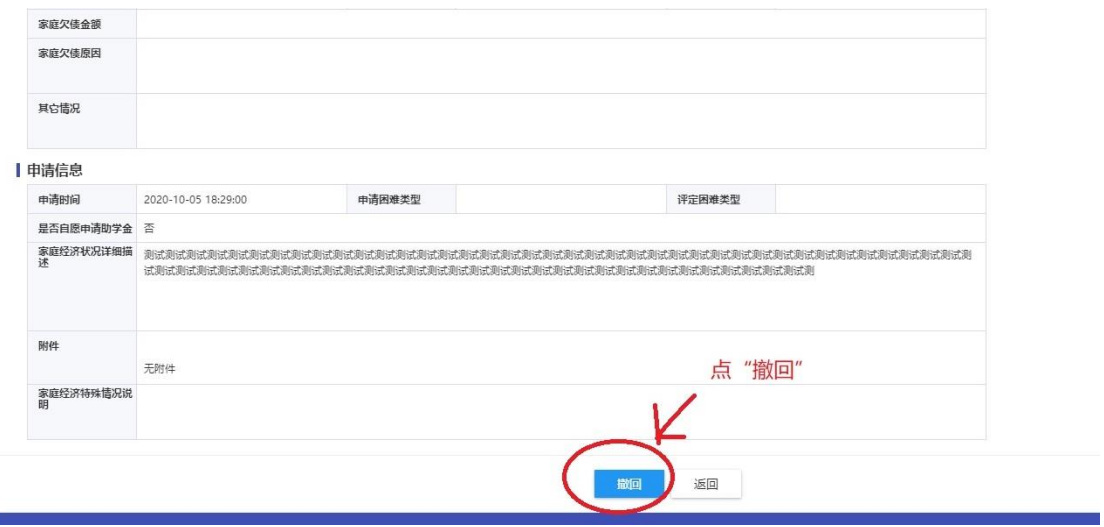

3、 点击详情,进入页面修改

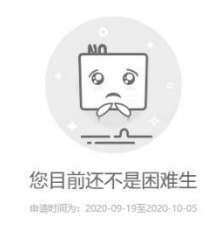

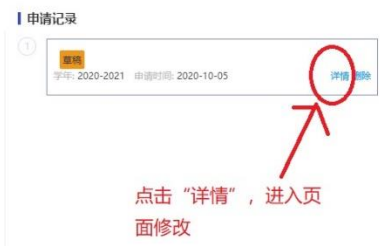